## **Manager Self-Service (MSS)**

## **Table of Contents**

| ntroduction                     | 1 |
|---------------------------------|---|
|                                 |   |
| Navigation                      | 1 |
| Direct Reports                  | 2 |
|                                 |   |
| mployee Dates                   | 4 |
| Pay Rate History                | 5 |
|                                 |   |
| Personnel Actions (Termination) | 6 |
| Subordinates                    | 7 |
|                                 |   |
| Drill Around                    | 8 |

## Introduction

Managers with direct reports will have access to view certain data for their direct reports such as pay rate history, emergency contacts, job profile, absence plans, and job history. As a manager, you will also be able to view the subordinates of your direct reports. All data in MSS is view only except for Personnel Action.

The biggest change is the Personnel Action feature. Managers will now initiate <u>all</u> employment terminations via MSS.

This guide will give you step by step instruction on how to navigate through manager self-service.

# **Navigation**

1. When you first launch the employee portal, you may get prompted with a message from Infor to save changes. Click **OK** to continue. This will load the MSS bookmark to your profile.

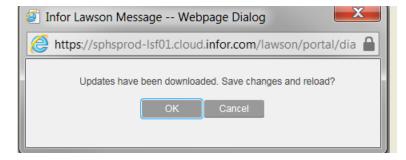

2. Manager self-service is only available via the bookmark dropdown.

3. Click the drop down arrow next to Bookmarks and the **Manager Self-Service** option will display. Select one of the options to enter MSS.

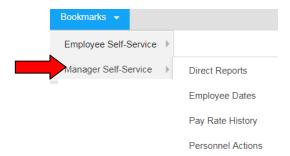

# **Direct Reports**

1. To view a listing of your direct reports, click the **Direct Reports** link.

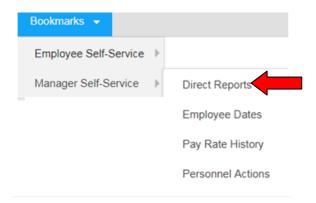

2. The direct reports will be listed as hyperlinks.

### **Direct Reports**

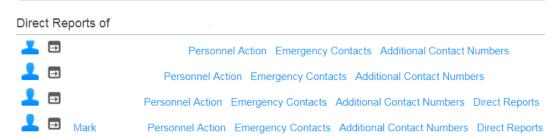

- 3. For each direct report, you have several options. You can drill around, complete a personnel action, look at the emergency contact, view their additional contact number or view any direct reports they have.
- 4. Click the name of the direct report to view their job profile.

## **Direct Reports**

#### Direct Reports of

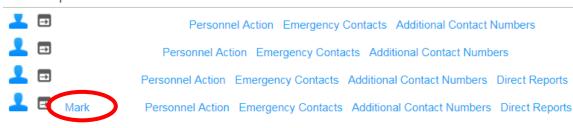

5. To return to the list of direct reports, click the *Back* button.

## **Direct Reports**

#### Job Profile for

Job

Work Schedule

Union

Work Phone

Work Phone Extension

Work Phone Country Code

Work Email

Personal Email

Home Phone

Home Phone Country Code

Hire Date

Adjusted Hire Date

Status

Anniversary Date

Seniority Date

Length of Service

Years

Months

Next Review Date

Next Review Type

Pay Rate

Pay Grade

Grade Range Schedule

FTE

Total FTE

Shift

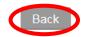

6. To view the emergency contact, click that hyperlink.

## **Direct Reports**

# Direct Reports of Personnel Action Emergency Contacts Additional Contact Numbers Personnel Action Emergency Contacts Additional Contact Numbers Personnel Action Emergency Contacts Additional Contact Numbers Personnel Action Emergency Contacts Additional Contact Numbers Direct Reports Mark Personnel Action Emergency Contacts Additional Contact Numbers Direct Reports

- 7. If the employee has any emergency contacts, they will be displayed. Clicking the name of the emergency contact will bring up more detail about them such as relationship and address.
- 8. To return to the list of direct reports, click the *Back* button.

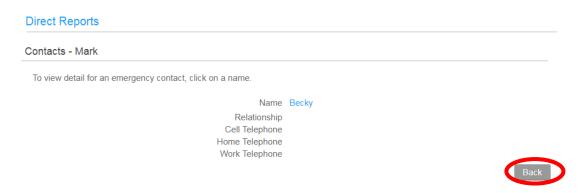

9. To view additional contact numbers, click that hyperlink.

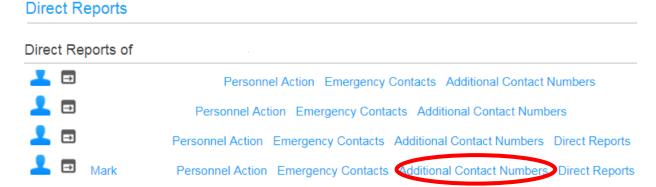

- 10. If the employee has additional contact numbers, they will be displayed.
- 11. To return to the list of direct reports, click the *Back* button.

# **Employee Dates**

1. To view various dates for your direct reports, click the **Employee Dates** link.

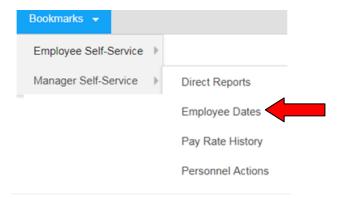

2. The dates shown will be birthday (month & day only), hire date, service date & length of service.

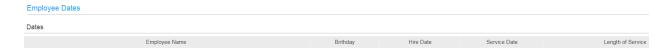

# **Pay Rate History**

1. To see the pay rate history of your direct reports, click the Pay Rate History link.

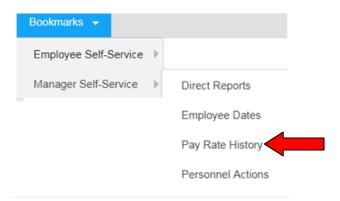

2. Select the employee from the drop down menu and enter the through date. The current date will be auto populated in the through date field or you can adjust as needed. Click *Continue*.

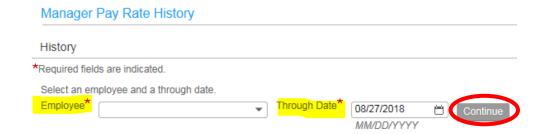

3. The effective date, hourly pay rate, annualized salary and percent change will be displayed.

# **Personnel Actions (Termination)**

- 1. We will no longer be utilizing paper PAF's to process terminations. Managers will now initiate <u>all</u> employment terminations via MSS.
- 2. Managers must submit all required supporting paperwork such as resignation letters/emails to their appropriate Human Resources Business Partner (HRBP) in order for the termination to be processed.
- 3. The process flow for the term process is as follows:
  - Once the term is submitted via MSS, the manager will receive a confirmation email
  - Managers will submit all supporting paperwork to the HRBP
  - ➤ HRBP's will receive a confirmation email that a term has been submitted. If approved by the HRBP, HR4U will receive a notification
  - HR4U will either approve or reject the term
  - > Once the term is approved by HR4U, payroll receives an email notification
  - If the term is rejected at any point, the manager will receive an email notification
- 4. There are two ways to initiate a termination in MSS. You can navigate to the **Personnel Actions** page from the main bookmark or you can click the **Personnel Action** link next to the employee's name.

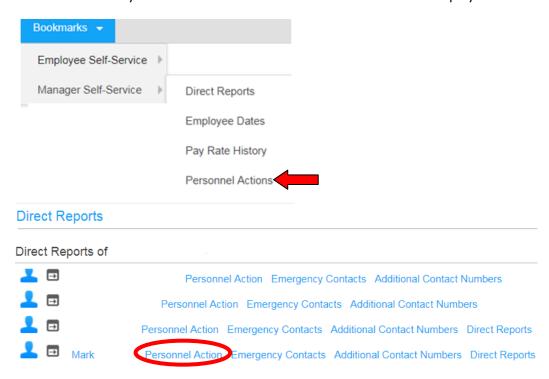

- 5. <u>Processing a termination from the main bookmark</u>: Navigate to the **Personnel Actions** page from the main bookmark.
- 6. From the drop down, select the appropriate employee. Select the personnel action (XTERM PEND).

- 7. Enter the effective (term) date. The field will be auto populated with the current date unless changed.
- 8. Click the magnifying glass next to **Reason 1** to open the reasons list and select the **termination reason**.
- 9. Click the magnifying glass next to **Reason 2** to open the reasons list and select **whether they are eligible for** rehire.
- 10. Click Continue.

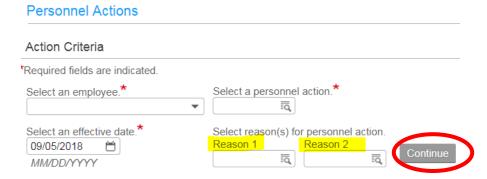

- 11. Add any comments if necessary. Please note these comments will be visible on the employee record.
- 12. In order for the termination to be considered for processing, you must hit *Update*.

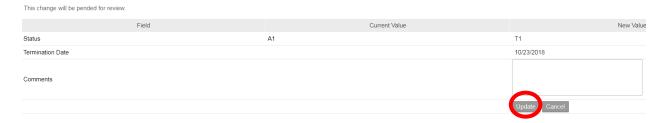

13. Once you submit the term in MSS, you will see a confirmation at the top of the screen called an Application Alert.

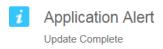

- 14. Processing a termination from the link: Navigate to the Personnel Actions link next to the direct reports name.
- 15. The employee name will already be populated in the name field. Select the personnel action (XTERM PEND).
- 16. Follow steps 7 13 above.

## **Subordinates**

1. As a manager, you are able to view the subordinates of your direct reports. To view the subordinates, click the **Direct Reports** link next to your direct report (if applicable).

## **Direct Reports**

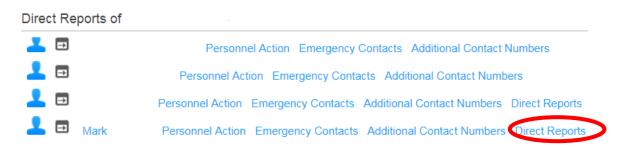

2. You will have the same functionality with the subordinates as you do with your direct reports. You will be able to view the same data as well as perform the termination personnel action.

## **Drill Around**

- 1. With the drill around feature, you can view more data pertaining to your direct report by drilling down to more information.
- 2. To drill around, click the gray box next to the person icon.

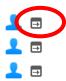

3. A separate internet window will open with a list of items. Clicking on any of these items will display that information. If any link is in black font, that means you do not have access to view that information. Please remember, this information is <u>view only</u> and should be kept <u>confidential</u>.

| Assignment                         |
|------------------------------------|
| Pay Information                    |
| Work Information                   |
| Supplemental Address               |
| Employee Home Address              |
| Employee Attachment Document       |
| Employee Attachment E-mail         |
| Career Action Plan                 |
| Employee Dates                     |
| Wage Analysis                      |
| Tax Information                    |
| Pay Edits                          |
| Benefit Criteria                   |
| Positions, Jobs                    |
| Personnel Action History           |
| Salary History                     |
| Position,Job History               |
| Payments                           |
| Deductions                         |
| Current Year Earnings By Quarter   |
| Earnings By Quarter                |
| Current Year Deductions By Quarter |
| Deductions By Quarter              |
| Adjustments                        |
| Employee Groups                    |
| Overtime Plan, Payroll Schedule    |
| Absence Plans                      |
| Employee Event History             |
| Employee Service History           |
| Reviews                            |
| Emergency Contacts                 |
| Training Completion Dates          |
| Education                          |
| Ethnicity                          |
| Grievance, Disciplinary Actions    |

- 4. While navigating in this menu, you can click the *Back* button to return to the drill around menu.
- 5. To return to the main MSS screen, close the drill around browser window.